# **Cámara de Comercio de Manizales por Caldas**

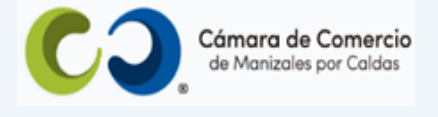

# **Paso a paso para reliquidar información financiera**.

**1.** Ingresa a nuestra página web **[www.ccmpc.org.co](http://www.ccmpc.org.co/)**, despliega en **Registros y renovaciones** y da clic en **Renovaciones**.

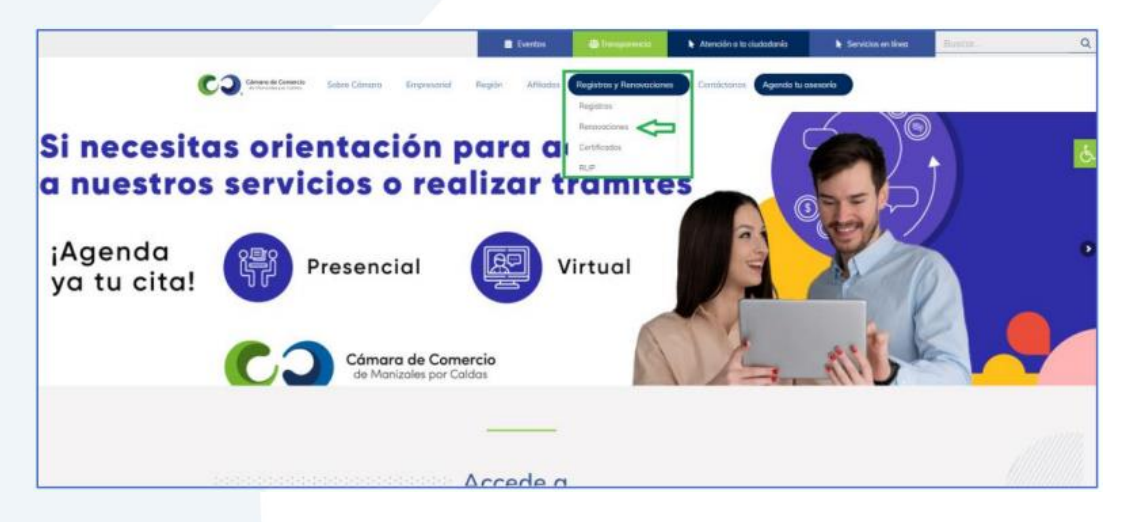

**2.** Si aún no tienes tu registro de **usuario verificado**, ingresa a la opción **verifícate aquí** y registra tus datos para que obtengas tu clave de acceso al portal y puedas realizar cualquier tipo de trámite de forma virtual.

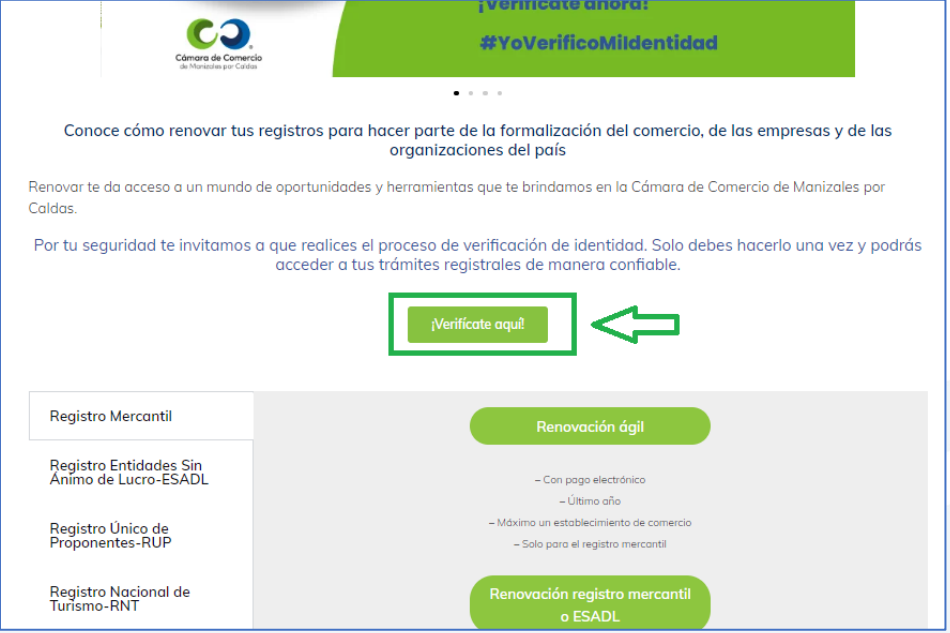

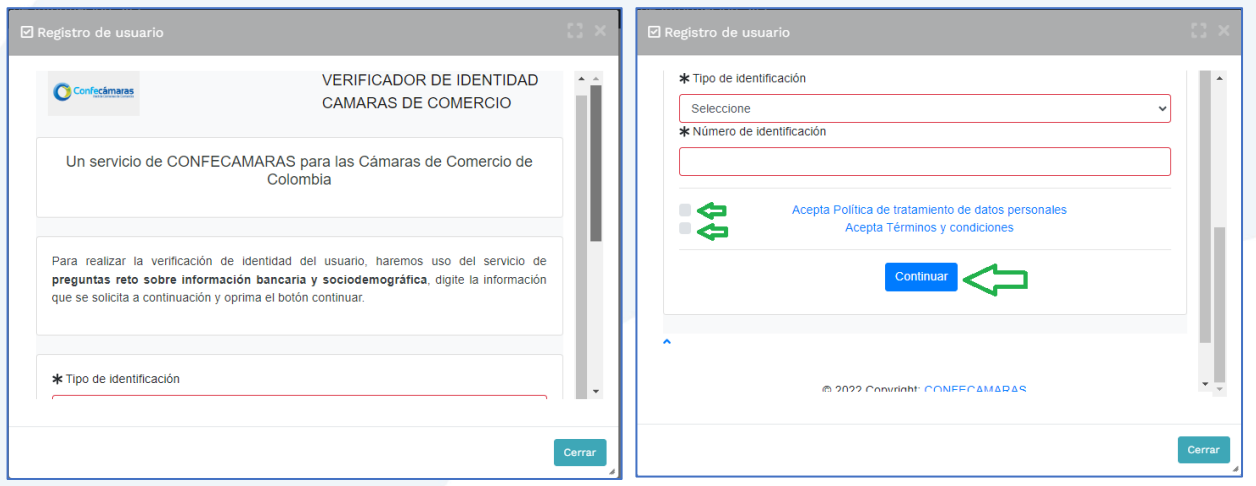

Allí diligencia toda la información requerida, en caso de las personas jurídicas (sociedades o Entidades sin Ánimo de Lucro), deberás registrar los datos del (la) representante legal.

Al continuar debes diligenciar la información personal que se solicita y continúa nuevamente.

El sistema activará un cuestionario de preguntas reto, las cuales son de carácter muy personal y su finalidad es realizar la verificación de tu identidad para crearte un usuario seguro.

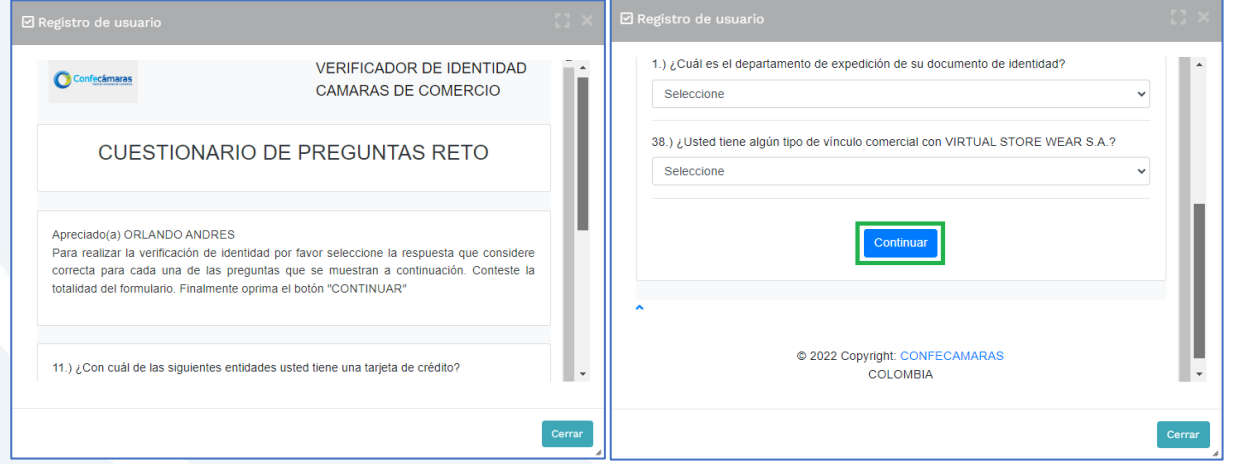

Cuando respondas las preguntas de forma correcta, una ventana emergente te informará que el resultado fue aprobado y que al correo electrónico te fue enviado un mensaje, el cual contiene la clave de acceso y los términos y condiciones del servicio.

En este mensaje también vas a encontrar un enlace, al cual debes ingresar para realizar la **activación** de tu contraseña segura.

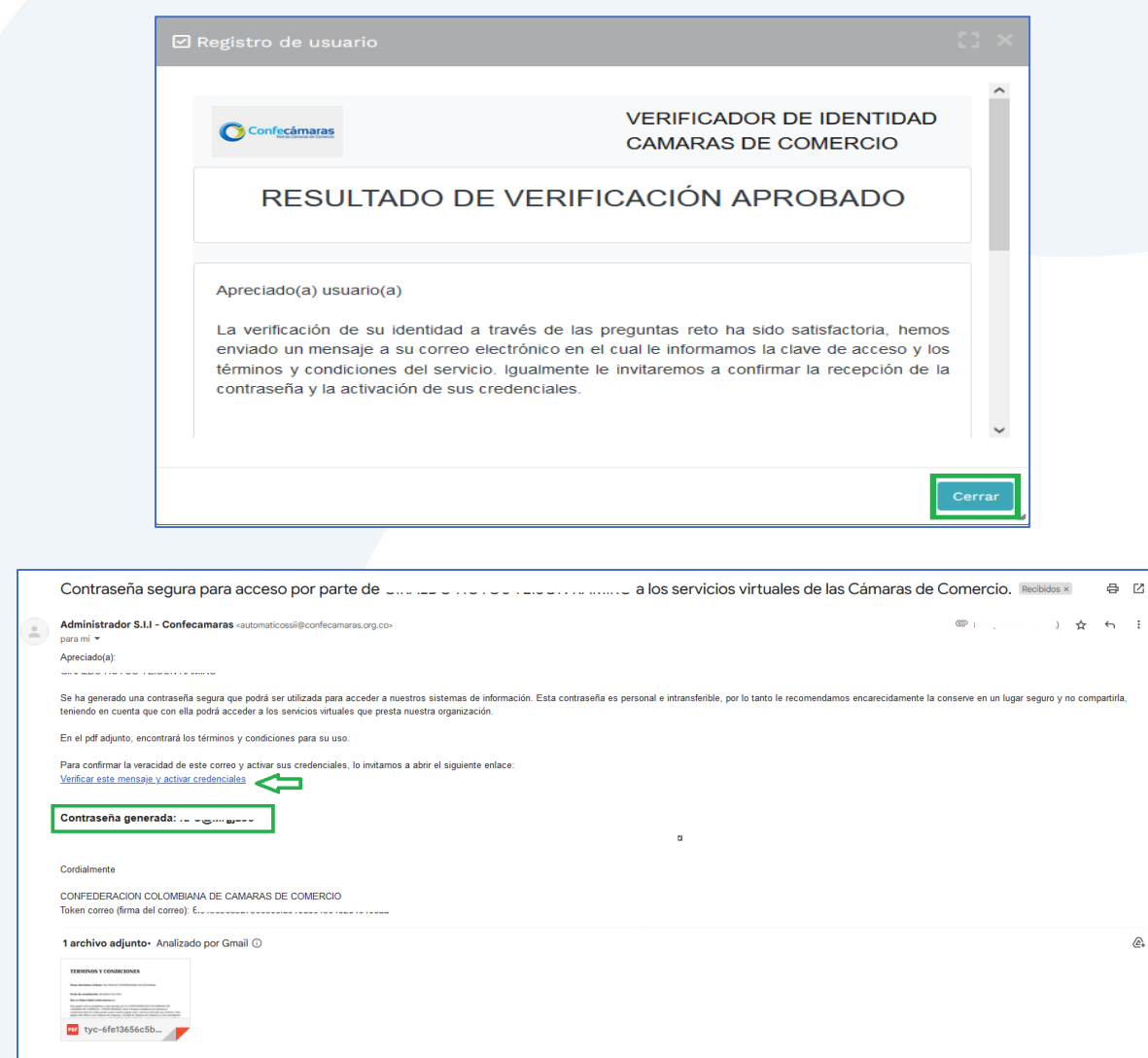

Una vez hayas ingresado al enlace para activar la contraseña, puedes continuar con la radicación de tu trámite.

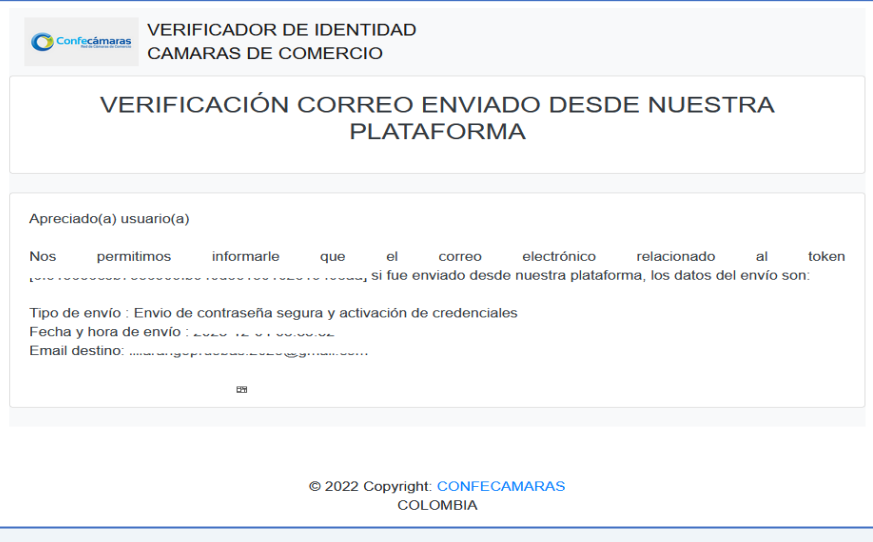

**3.** Con tu usuario verificado, ingresa a la opción **Renovación registro mercantil o ESADL**.

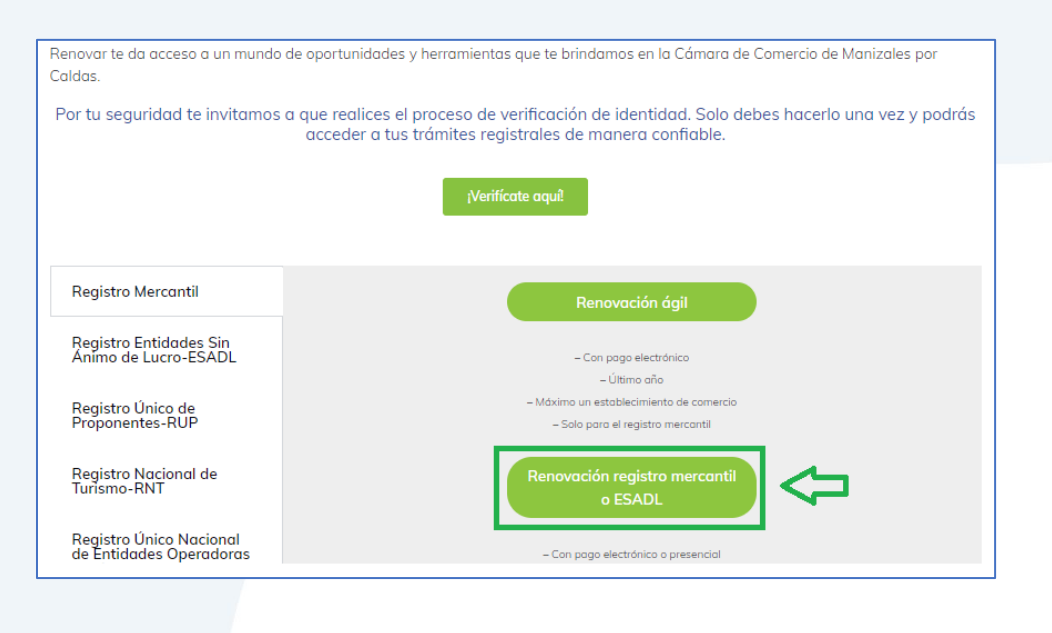

**4.** Con la clave ya activa, ingresa a nuestro portal y loguéate para que continúes con la radicación de tu trámite.

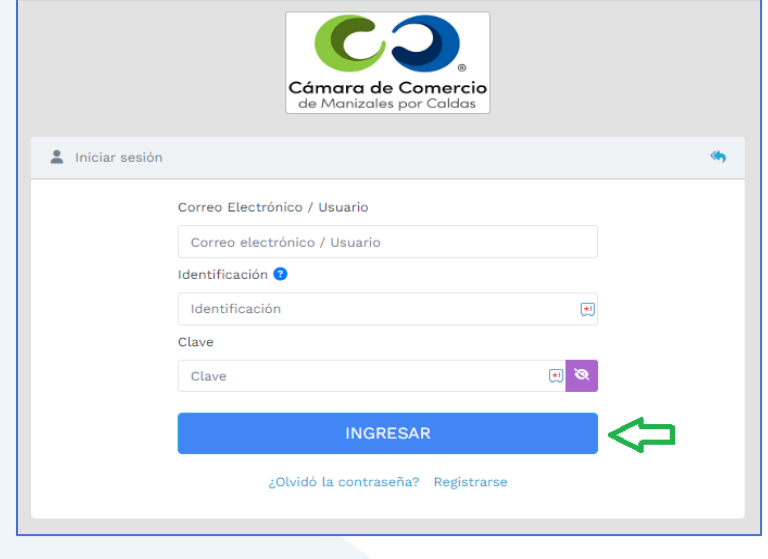

**5.** Puedes buscar por número de NIT, por número de matrícula en caso del Registro Mercantil o número de inscripción en el caso de ESADL, las cuales deben renovar su registro desde el 1 de enero de 2013 (en este caso debes digitar también la S seguida el número de inscripción).

Si ya habías iniciado el proceso y deseas continuarlo, puedes ingresar a la opción **Recuperar trámite**.

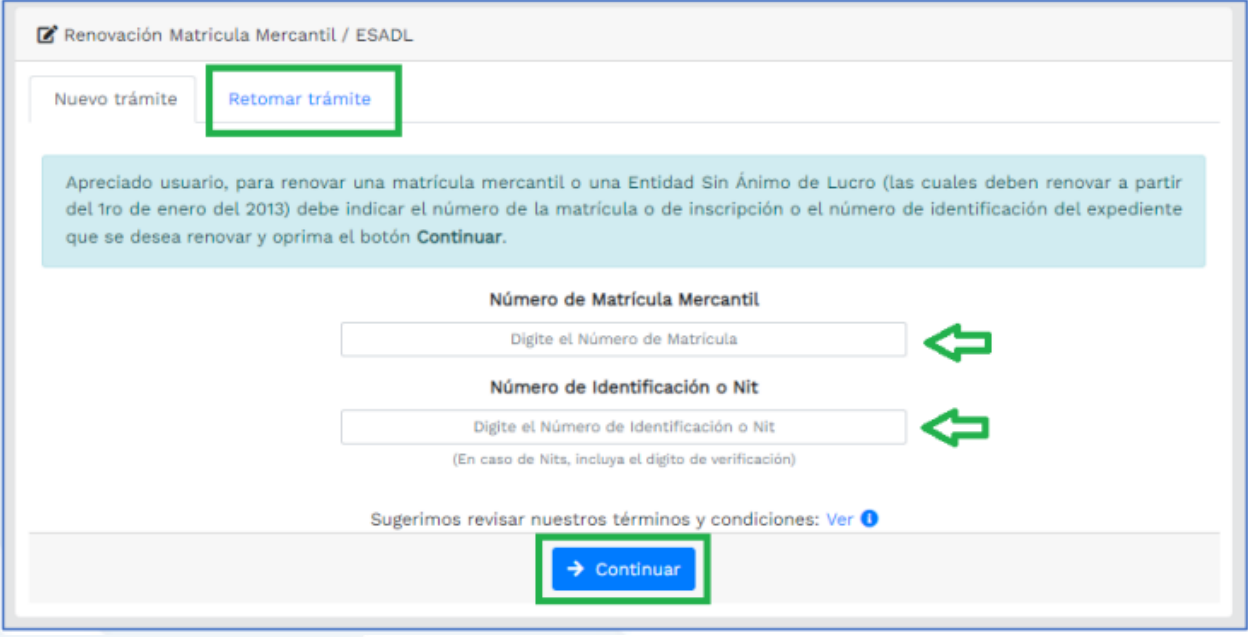

**6.** Al continuar, diligencia el valor de los activos correspondientes a la nueva información financiera y dale clic en **liquidar**.

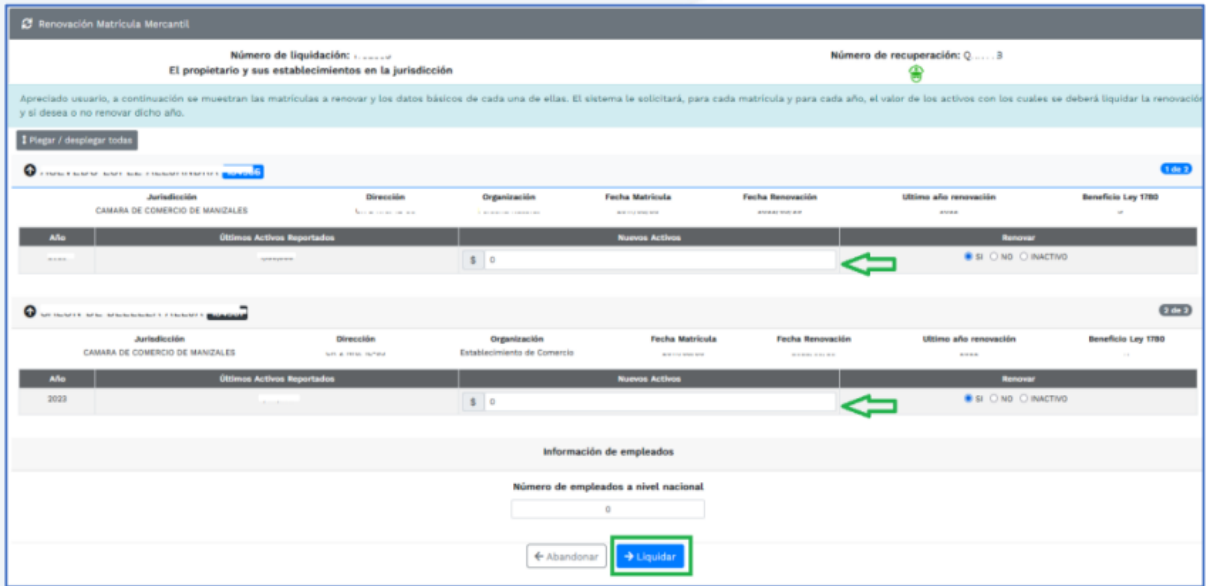

El sistema te muestra el valor a pagar, si es que debes pagar excedente, y te activa la opción para que diligencies los formularios dando clic en las figuras que aparecen bajo la palabra **Formulario**, entra uno por uno si es que también estás reliquidando información financiera de establecimientos de comercio y diligencia los campos que requieras actualizar.

Al tratarse de una **reliquidación**, el sistema solamente te permitirá modificar la información financiera, datos del personal ocupado y el grupo NIIF al que pertenece la persona natural o jurídica.

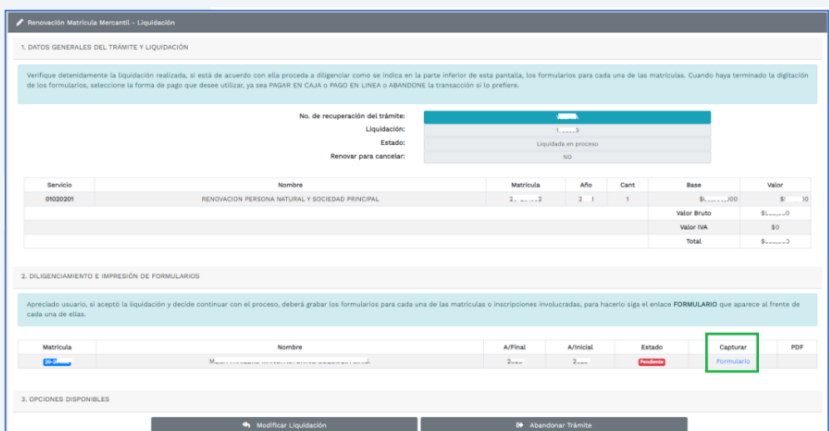

Cuando termines de diligenciar cada formulario y lo hayas almacenado, se activará la opción para visualizarlo, en el campo **PDF**, para que descargues tu formulario si lo deseas y lo verifiques.

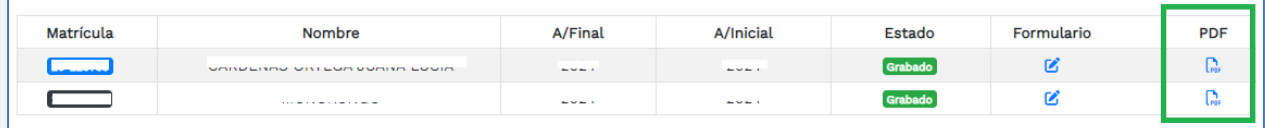

Enseguida se te habilitarán las opciones para continuar, da clic en **Firma electrónica**.

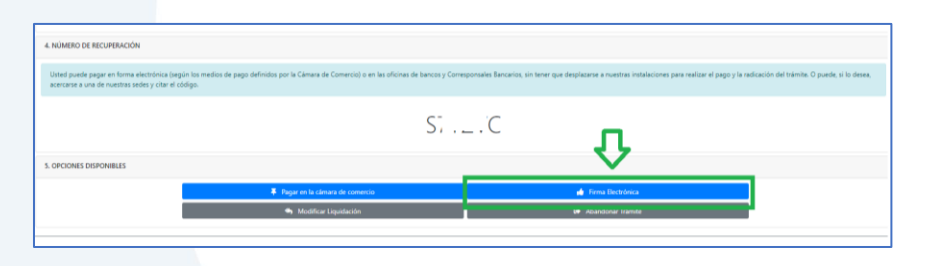

**7.** Para el proceso de firmado electrónico, valida que la información esté correcta y selecciona **Firmar**.

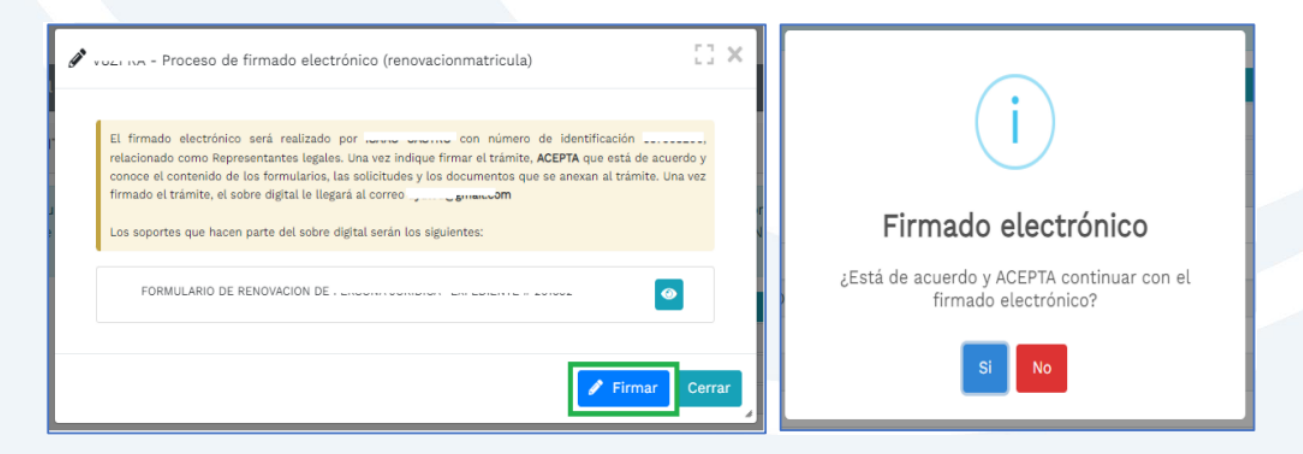

El sistema te indicará en una ventana emergente que realizaste el proceso de forma exitosa.

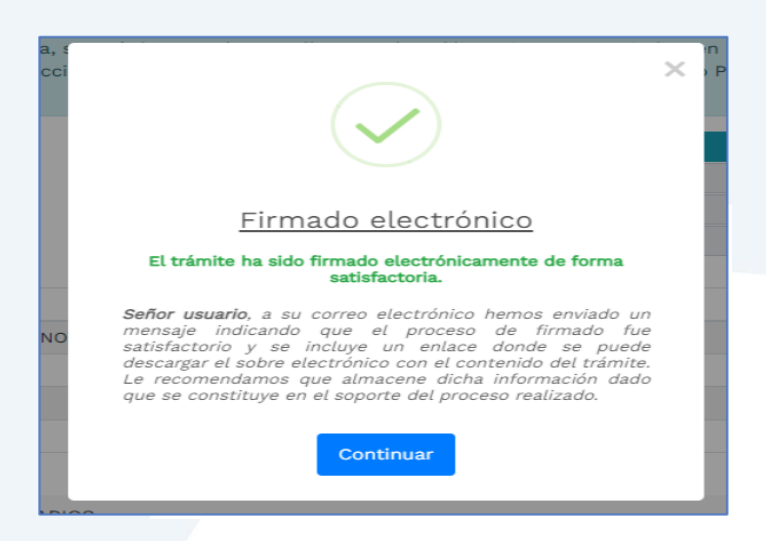

Ya estando el trámite firmado como corresponde, podrás descargar el sobre digital y realizar el pago si es que hay excedente por pagar.

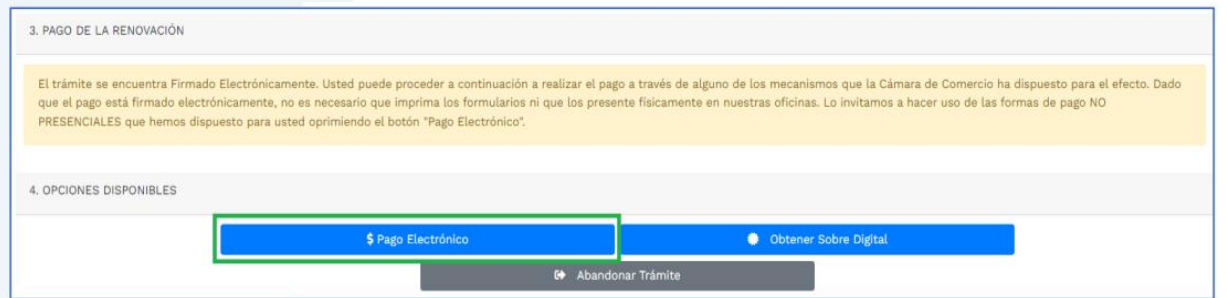

Te mostrará el código de recuperación para confirmar y deberás darle Continuar.

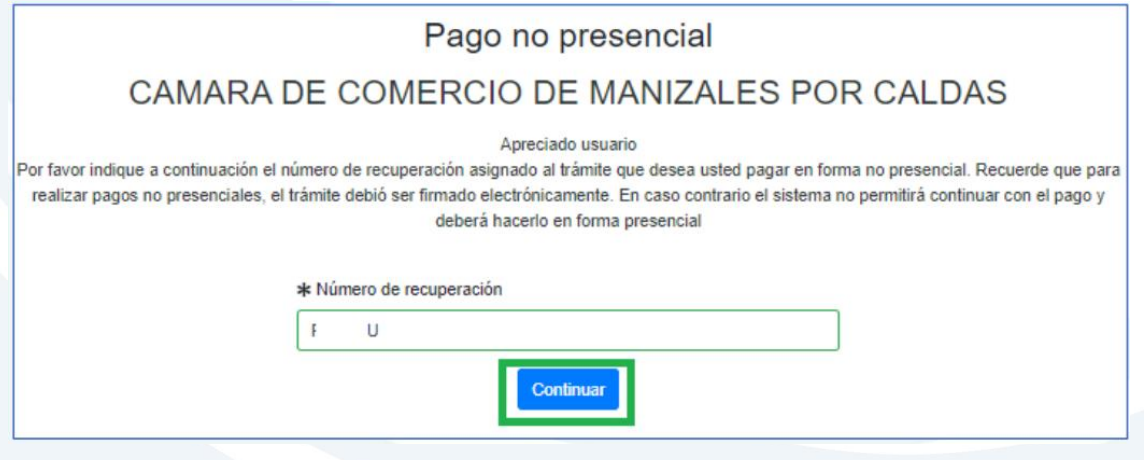

**8.** Para realizar el pago, el sistema te mostrará el valor final a pagar y te pedirá diligenciar los datos para la facturación.

Seguidamente deberás ingresar a la opción de pago que prefieras.

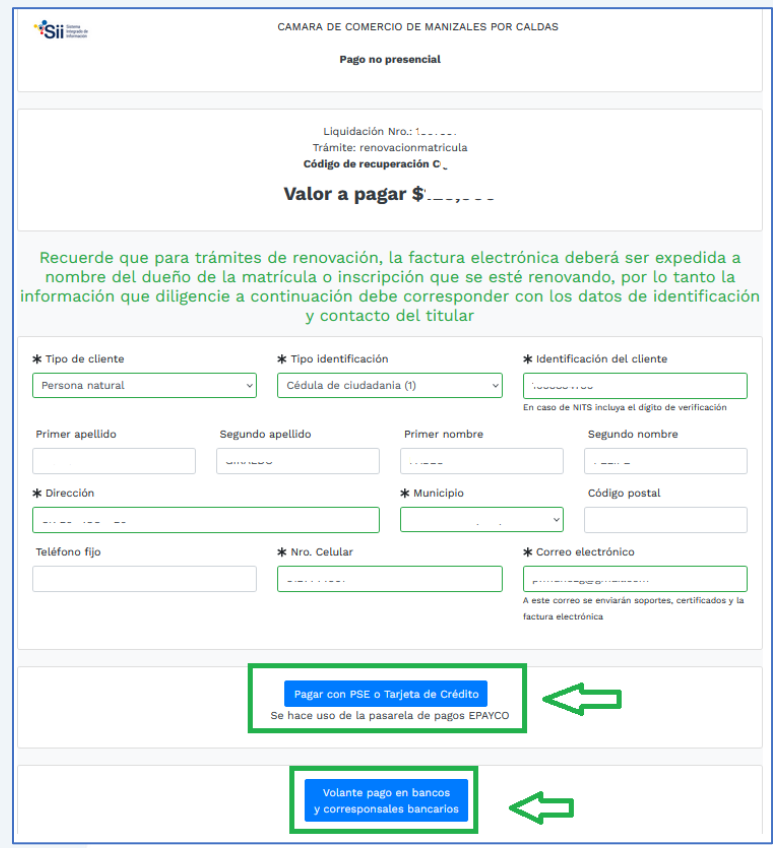

- **a)** Pagar con sistema Epayco: puedes pagar con débito o crédito.
- **b)** Volante de pago en bancos o corresponsales bancarios: en la parte final del volante se encuentras los sitios donde puedes realizar el pago.

#### **Opción a)**

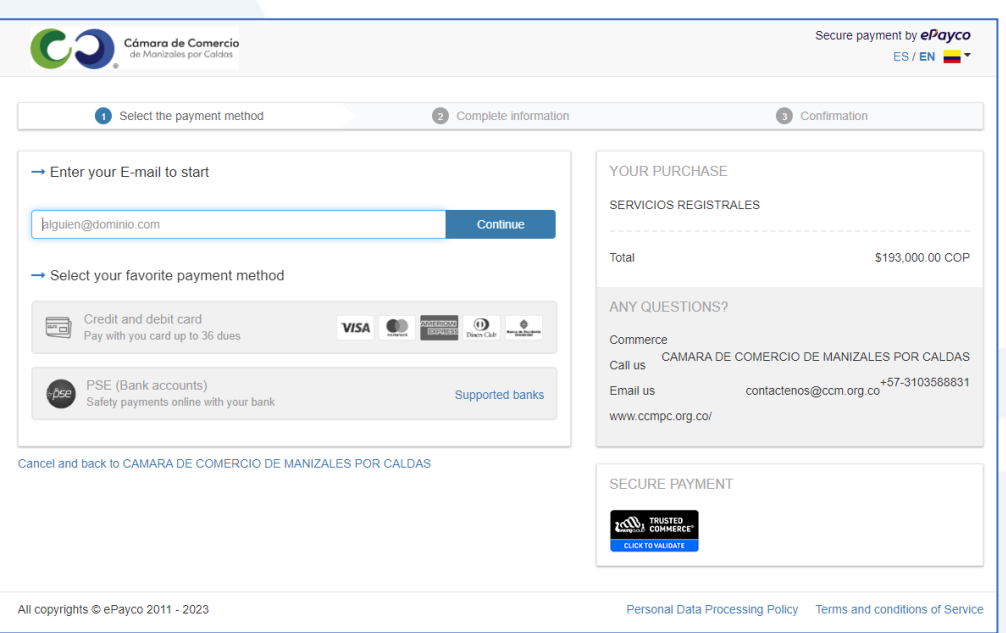

# Unidad de Registro y Asuntos Jurídicos Unidad de Registro y Asuntos Jurídicos

#### **Opción b)**

Si optas por el volante de pago, debes imprimirlo en impresora láser.

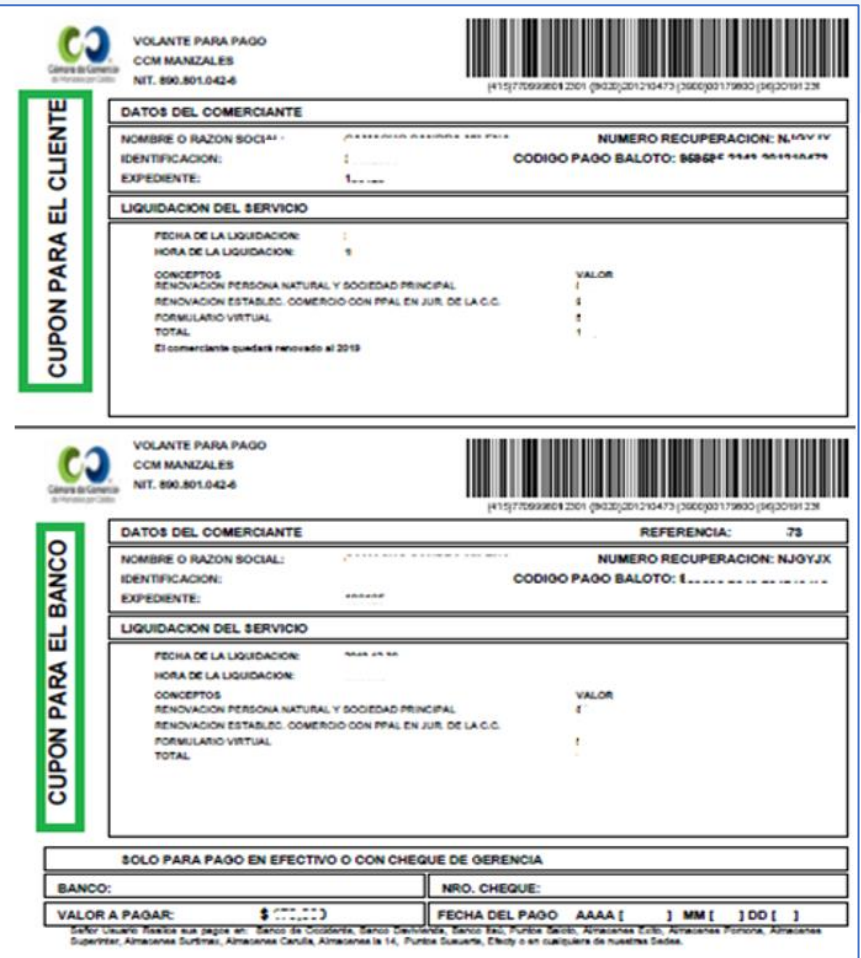

**9.** Para hacer el seguimiento del trámite que radicaste, ingresa a nuestra página web **[www.ccmpc.org.co](http://www.ccmpc.org.co/)** /servicios en línea, y en consulta, ve a **Estado Trámites Registros Mercantil y ESAL**.

**Mutaciones** CIIU-Clasificación Industrial Internacional Uniforme de Creación de empresa en Manizales – VUE todas las actividades económicas Estado Trámites Registro Mercantil y ESAL Inscripción de documentos Inscripción de libros electrónicos y sus anotaciones Estado Trámites RNT Estado Trámites RUNEOL Matrícula mercantil Registro Nacional de Turismo - RNT Homonimia-Nombre Inscripción de Entidades Sin Ánimo de Lucro **Noticia Comercial** Solicitud pre-RUT DIAN Registro de Compradores y Vendedores de Divisas Solicitud de Inscripción Revisión previa de documentos Consulta de expedientes de los Registros Públicos

#### Ingresa un criterio de búsqueda:

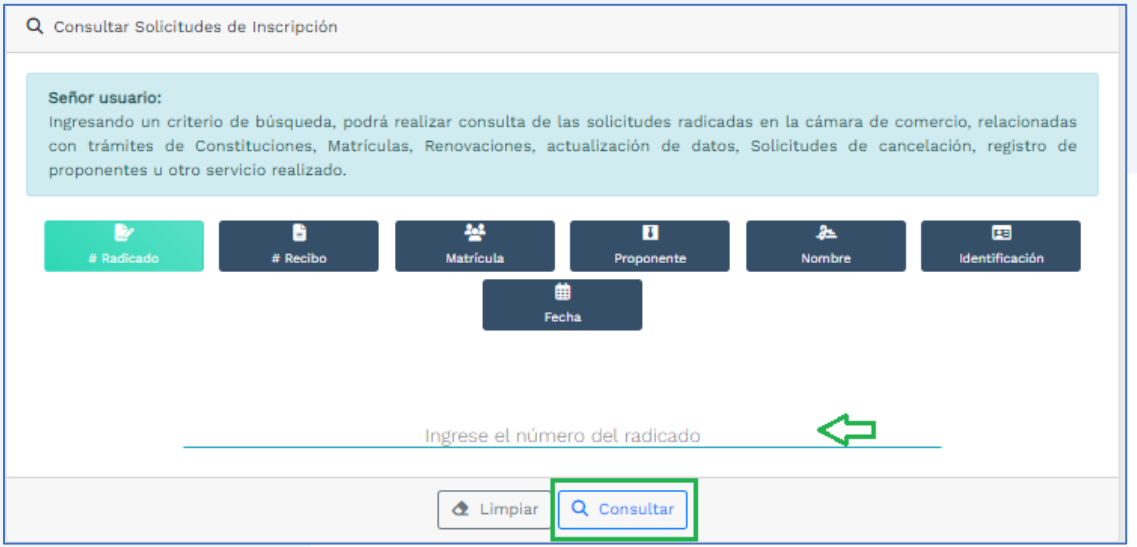

Allí puedes ver el estado de tu trámite: Si se encuentra en estado **Archivado** puedes generar un certificado si es que lo requieres.

Si por el contrario, se encuentra en estado **Devuelto al usuario**, quiere decir que debes realizar las correcciones solicitadas y posteriormente reingresarlo.

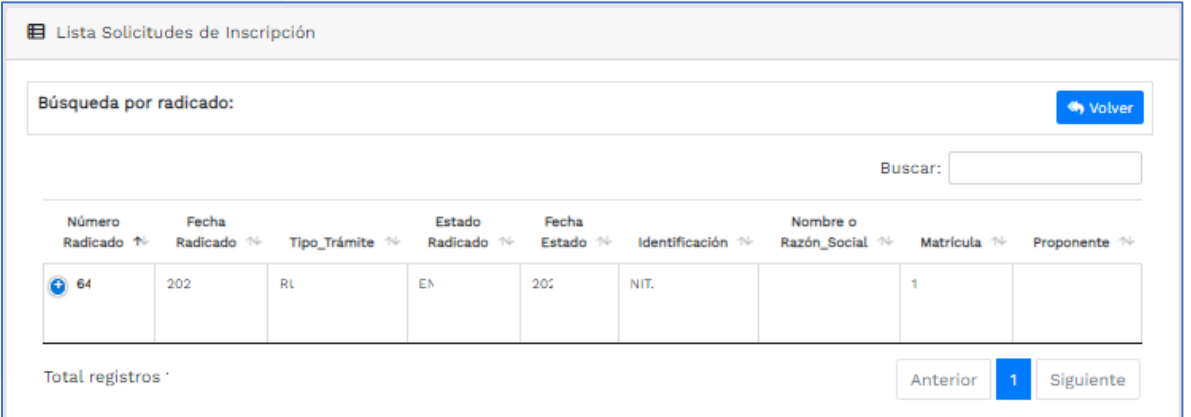

Si requieres asesoría virtual o presencial, o si deseas radicar tu documentación de forma física en nuestra sede principal, puedes agendar tu cita en nuestra página web [https://www.ccmpc.org](https://www.ccmpc.org/) opción Agenda tu asesoría, link [https://turno-virtual-camara](https://turno-virtual-camara-manizales.web.app/)[manizales.web.app/](https://turno-virtual-camara-manizales.web.app/)

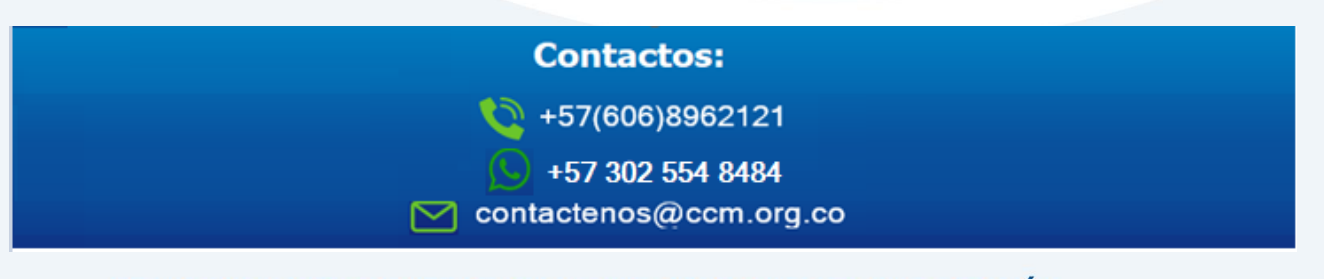